# **AudioLink User Manual**

(for WIFI camera)

#### **Special Statement**

The product is subject to the actual product, the manual is for reference only. The manual and program will be updated in real time according to the product.if there is any upgrated, no further notice will be given.

#### **Pre-operation preparation**:

Confirm that the installation area is covered by the wifi network. The mobile phone is connected to the wifi network. Before configuration, the device is powered on and the voice prompt is heard to start the distribution network.

# **1: Download APP**

Mobile browser scan the QR code download

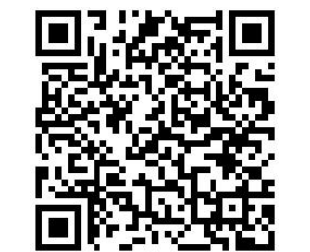

Or search for "AudioLink" on Google Mall for a download.

## 2:**Register**

Open the APP, log in, if no account, need to register a new account. See the picture as below.

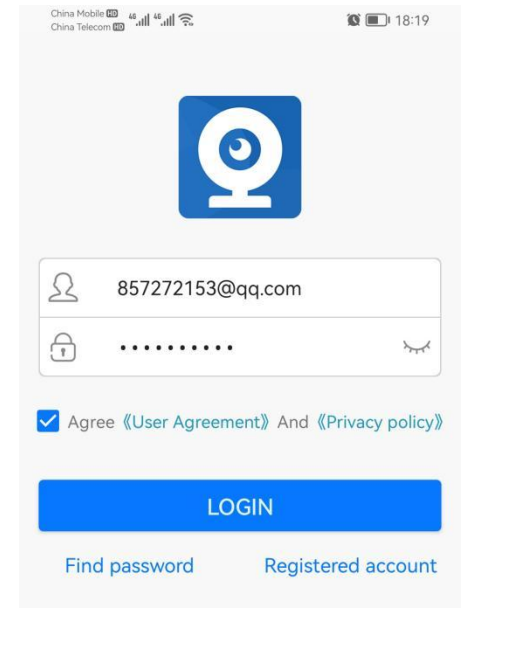

 $\bullet$  18:19

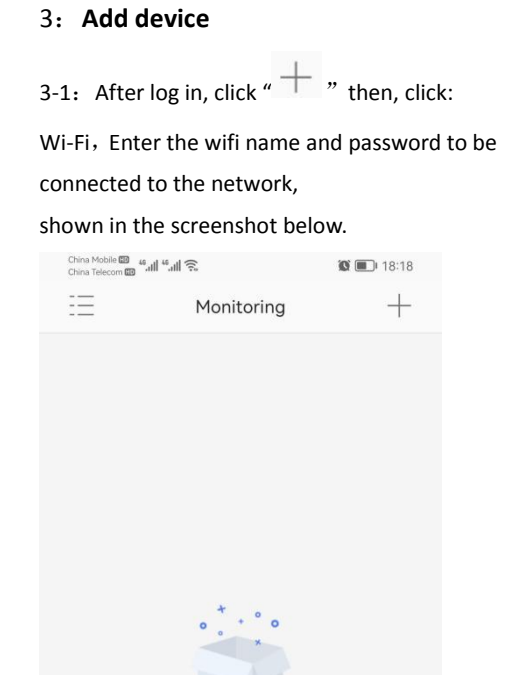

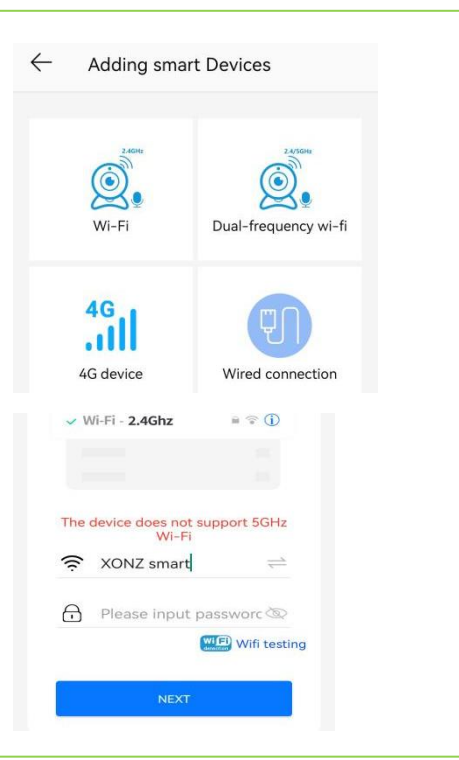

Aim the generated QR code at the lens 10-20cm and configure the network (note: wait for 3 seconds after hearing the "drip" sound to

remove the phone)

Put OR code before camera in 10-20cm

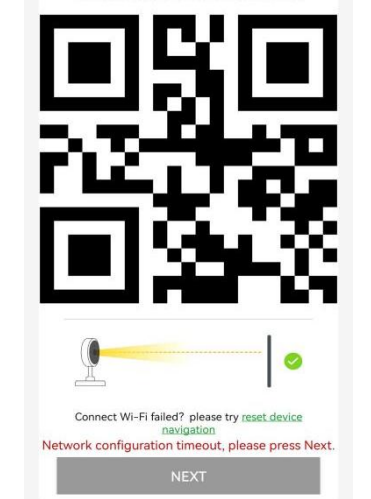

3-2:( Device name: Feel free to change Factory default username: admin password:123456) Click "BINDIT", as shown:  $\leftarrow$ **Bind Device** 

 $\bullet$ 

**BIND IT** 

(Storage Room)

 $\odot$ 

(Kitchen) (Living Room) (Study)

(The Gate)

Name: Living Room

(Garage)

Flower House

Username: admin

Password: .....

## **4**:**Settings**

 $\overline{3}$ 

4-1 : Click the middle video area to browse online video.

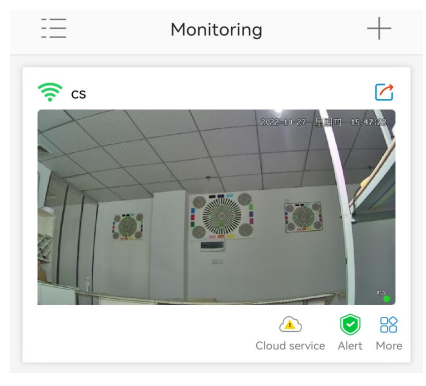

Small icon functions are (from left to right):

88 r

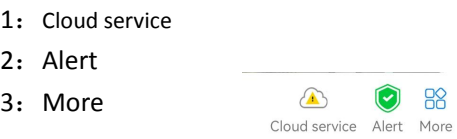

4-2 Share device.

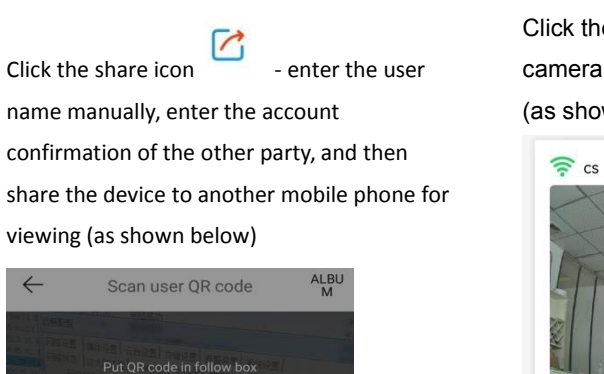

Input user name:

Cancel

4-3 Settings

Click the small More icon to modify the camera name, password, delete device, etc. (as shown below)

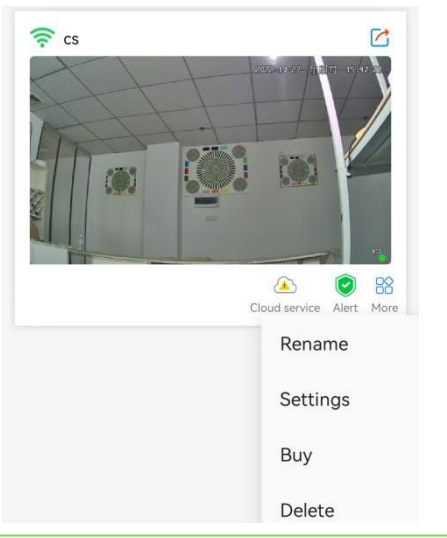

Click settings again to set camera audio, **5: Real-time viewing** mobile detection, Manoid detection,

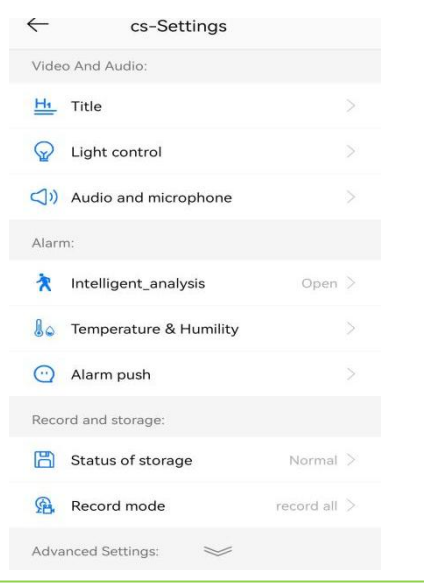

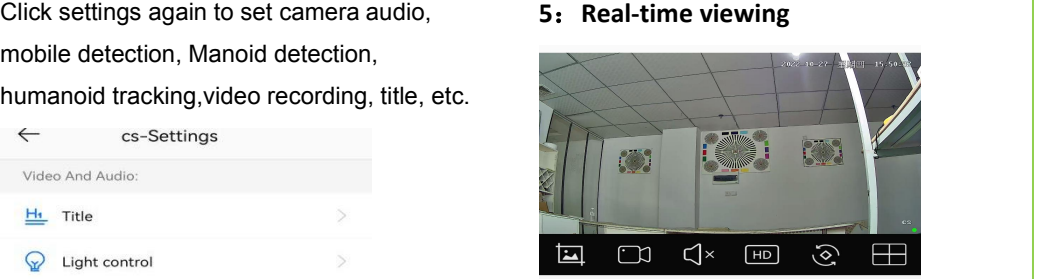

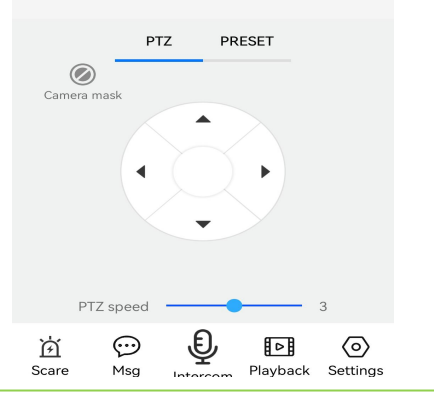

5-1: Small icon functions are (from left to right): Screenshot——Real time photo to mobile. Record——Real time video to mobile. Audio——Open the audio $(need$  camera support).

OK

- Clarity——HD / smooth switching. Image flip——Adjust the image direction PTZ——Control the rotation of the cloud platform
- PRESET——Preset settings

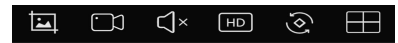

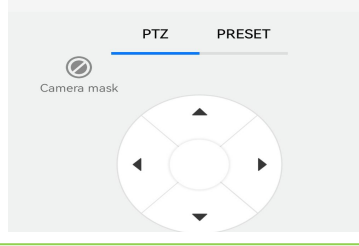

5-2: click the icon in the upper right  $\text{corner} \swarrow$ , to display in full screen (as  $\text{corner} \text{space} \text{array}$ 

## shown below).

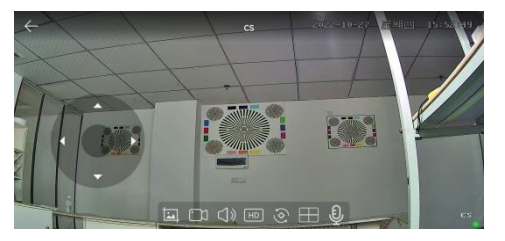

#### **6**:**APP menu**

The home page icons' function(see as below)

- 1: Message—— Alarm information browsing
- 2: Video——Playback the video and pictures storaged in your mobile
- 3: Monitori——Monitoring list interface
- 4: Mall——Cloud storage purchase

# 5: Mine——Personal Center

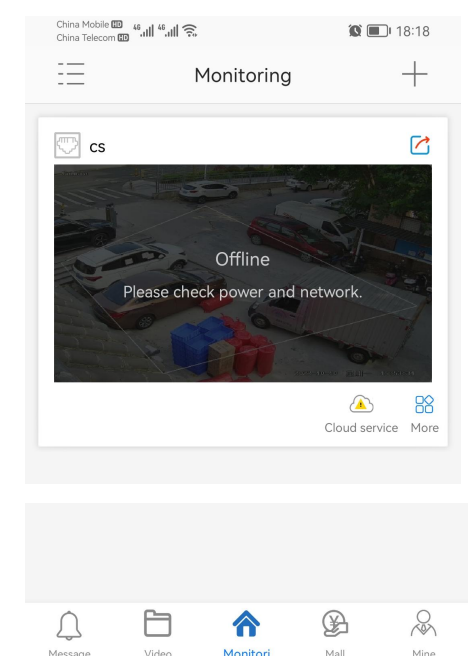

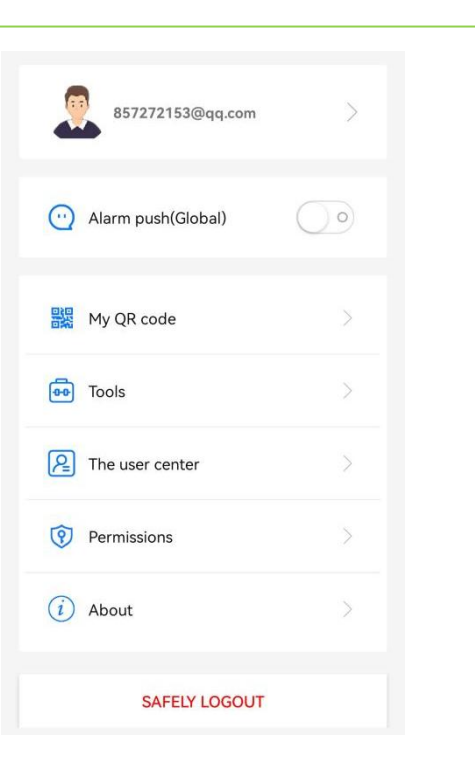